# F **TECH** TIMES

MONTHLY JOURNAL OF BARNESTORM UPDATES INFORMATION AND TIPS

NOVEMBER 2009 09

### BARNESTORM UPDATES

*Ctrl+Alt+S to See Updates* 

- **Added LOTS of new reports under Reports (New) – download new reports! We are consolidating all of our reports here.**
- Sped up scheduling screens and added new features to scheduling.
- Added option to update ICD codes for 2010.
- Improved NC Medicaid Eligibility reports.
- Improved Hospice care plans and added global update option.
- Added the \$ amount for HIPPS code when completing an OASIS.
- Changed how verbal numbers are ordered to avoid conflicts in numbers.
- Patient Info > Scheduled Vx shows scheduled visits for previous 14 days, indicating those made and missed, before showing future schedules.
- Allow decimals on vital signs in Aide Plans.
- Allow long medication dose/freq/routes on 485.
- New Global Setting for RAP requires OASIS to be exported.
- Added security item to allow changing the employee # on a visit.
- Added punctuation capability in orders text, such as quote marks.
- Show all text when T box is selected.
- Added patient label Avery 5161.

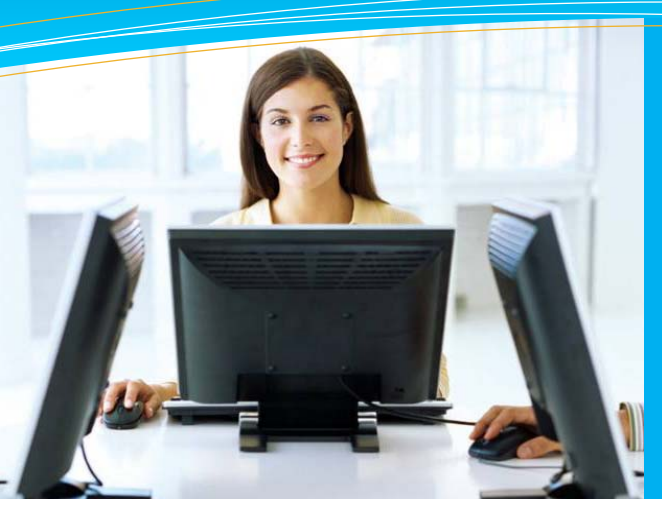

# this issue

- OASIS Screen Changes **P.1**
	- Barnestorm Updates **P.1**
- Wound Screen Changes **P.2**
	- Quick Tip: Help Bar **P.2**
- Tech Tip: Report Font Size **P.2**

# OASIS Screen Changes

The new CMS rule regarding matching the HIPPS code used in billing to the HIPPS code transmitted on the OASIS export goes into effect January 1, 2010. We have already implemented this by F making the default option for creating RAP claims require that the OASIS be exported first. We also added the Global Setting for RAP requires OASIS to be exported, so you can choose to make it mandatory or optional, whichever works best for your business.

The new OASIS-C also goes into effect on January 1, 2010. In preparation for this changeover, we have made some changes to the design of the OASIS screen you are currently using. You'll see these changes with POC and Office version 1029 and higher.

The first element of the redesign is on the OASIS screen you see when you click on the OASIS button from the main menu. The buttons at the top of the OASIS screen look a bit different, but function exactly the same as they used to. As always, click on an OASIS in the main panel to use the buttons.

The other change to OASIS screen is when you have opened an OASIS. The top bar looks quite a bit different, but is very self-explanatory.

Start  $\overline{\alpha}$ Previous Next Finish + Verify Start

The **Start** button on the left takes you back to the beginning page of the OASIS. The **Next** and **Previous** buttons allow you to navigate through the OASIS. The OASIS still automatically moves to the next question when you answer one with only one option. Between the **Next** and **Previous** buttons is a white box that shows the M0 number you are currently on. Finally, the **Finish and Verify** button takes you to the end of the OASIS so that you may check your answers and calculate the HIPPS and corresponding dollar amount.

Barnestorm is in the process of developing the OASIS-C software. We will release training and documentation to guide you prior to the OASIS-C release.

### **QuickFact:** You can click on the Help button on the

to MOST of your questions about Barnestorm.

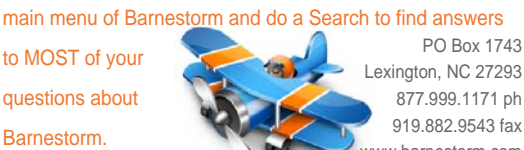

The site includes step-by-step instructions for EVERY task! www.barnestorm.com

# **Wound Screen Changes**

We have made some changes to the wound screen to try to help streamline wound creation. First, a few general guidelines about documenting wounds in Barnestorm POC:

- 1. Document the location of the wound. You can do this by clicking the asterisk and selecting the location on the diagram, or by typing in a location.
- 2. Select the wound type by clicking on the button or typing in the appropriate text area.
- 3. These two items are the only requirements; you can click on other items to add more info as needed.

The wound screen is like every other screen in the assessment: the information is saved when you click on another screen. However, we've added a new way for you to create several new wounds at a time without leaving the screen. After you add a new wound with a location and type, you will see the option to **Save** at the top of the wound screen. At that point, you can save your wound and start a new one without leaving the wound screen.

Keep in mind that only the clinician who created a wound can delete it, and she will not be able to delete it if someone else has documented it. However, if you accidentally create a wound, you can click on the button on the right to delete the wound history.

#### **Helpful Wound Articles:**

Document a Wound

KB Article # 50237

Video: Wounds

KB Article # 50207

Wound Orders

KB Article # 50522

## This Month's Q&A Technology Tips

**Q: I can barely see the text on the report I run. Is there any way I can make it bigger?** 

A: If the font size for the reports in Reports (New) are too small, you can change the size to make them bigger. There are two different types of reports in the Reports (New) screen: reports that start with a menu number (like 02.06) and reports that do not. Both of these report types have a different way to change the font.

The ones that start with a menu number:

- After selecting the report you need to run, check the Landscape box.
- Change the report settings and click on Print Report.
- This will print the report out in landscape and increase the font size slightly

To increase the size for reports that do not start with a menu number:

- Note the name of the report.

- Select the **Admin** button from the main menu (if you do not have access to this tab, you will need to ask someone who does).

- Click on **Create Reports**.

Select the name of the report from the list. - Click on **Next** until you get to the last page. - Change the font to a 9 and click on **Save Report (**start with a 9, if it needs to be bigger go back and try a 10).

- Go back to that report in **Reports (New)** and run and print the report.

Note: if you click on Down**load New Reports** the font will go back to its original font size.

#### QUICK TIP:

#### Help Bar

Many of you may have noticed that Barnestorm has a new bar across

the top of the window. There are several

buttons on that bar.

The arrows allow you to go back and forth to the screens you visit.

 $\mathbf{P} \leftarrow \mathbf{P} \mathbf{B} \mathbf{P} \mathbf{P} \mathbf{P} \mathbf{P} \mathbf{P} \mathbf{P}$ 

The buttons to the right of the arrows allow you to get help specific to the screen you're on. The question mark pulls up a list of articles that can help you with that screen.

#### $\odot$   $\odot$   $\odot$   $\odot$   $\ddot{\odot}$

 $\bullet$ 

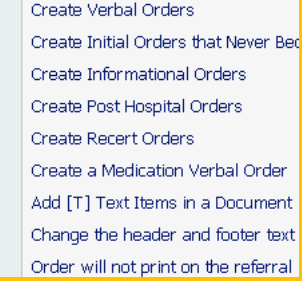

When the list comes up, you can click on the title of the article that is closest to what you're trying to do.

A knowledgebase web page will open with that article. From there, you may read, print, email, or bookmark the article for future reference.

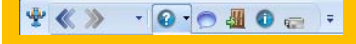

The buttons to the right of the article finder include:

- Start a Help Chat
- Log Off
- Version Info
- Watch a Video

Click the **Help** button on the main

menu to search for instructions by

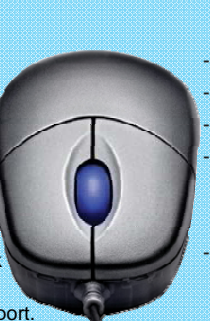

Barnestorm is in the process of creating OASIS-C software, to be released January 1, 2010 as a normal update.